## **Buradan Başlayın MFC-250C Hızlı Kurulum Kılavuzu**

Makineyi kullanmadan önce doğru kurulum ve montaj için bu Hızlı Kurulum Kılavuzunu okuyun.

UYARI | Uyarı işareti yaralanmaların önüne geçmek için yapmanız gerekenleri belirtir.

## **ÖNEMLİ**

**USB kablosunu henüz bağlamayın.**

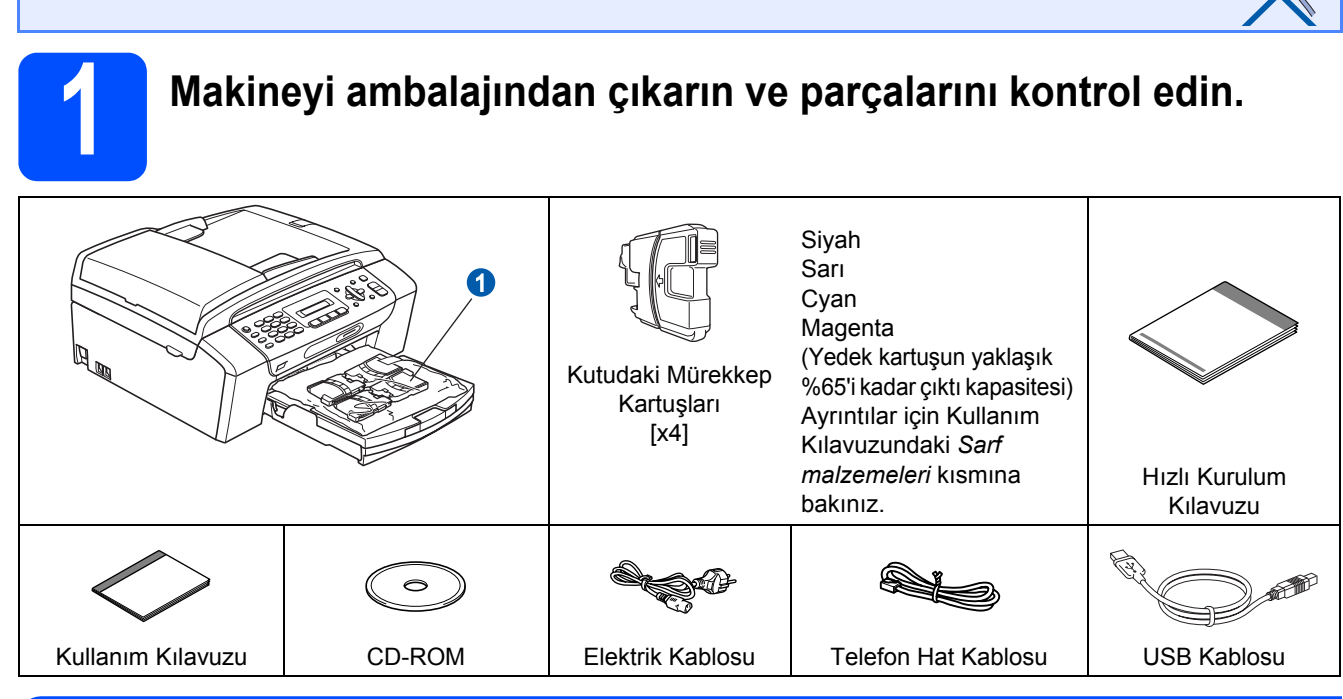

#### **UYARI**  $\mathbf\Lambda$

**Makinenizin ambalajlanmasında plastik torbalar kullanılmıştır. Boğulma tehlikesini önlemek için bu torbaları bebek ve çocukların ulaşamayacağı bir yerde saklayın.**

*Bu Hızlı Kurulum Kılavuzundaki resimler MFC-290C'yi baz almıştır*.

- **a** Tarayıcı camını kaplayan koruyucu bant ve filmi çıkarın.
- **b** Mürekkep kartuşlarını içeren plastik torbayı  $\bullet$  kağıt tepsisinin üst kısmından çıkarın.
- **C** Eksik parca olmadığını kontrol edin.

### **Not**

- *Kutudan çıkan parçalar bulunduğunuz ülkeye göre değişebilir.*
- *Herhangi bir sebeple makinenizi taşımanız gerektiğinde kullanmak üzere tüm ambalaj malzemelerini ve kutuyu saklayın.*
- *Doğru USB kablosunu satın almanız gerekmektedir.*

### *USB kablosu*

*Lütfen 2,0 m'den uzun olmayan bir USB 2.0 kablosu (Tip A/B) kullandığınızdan emin olun.*

**MFC-290C MFC-297C**

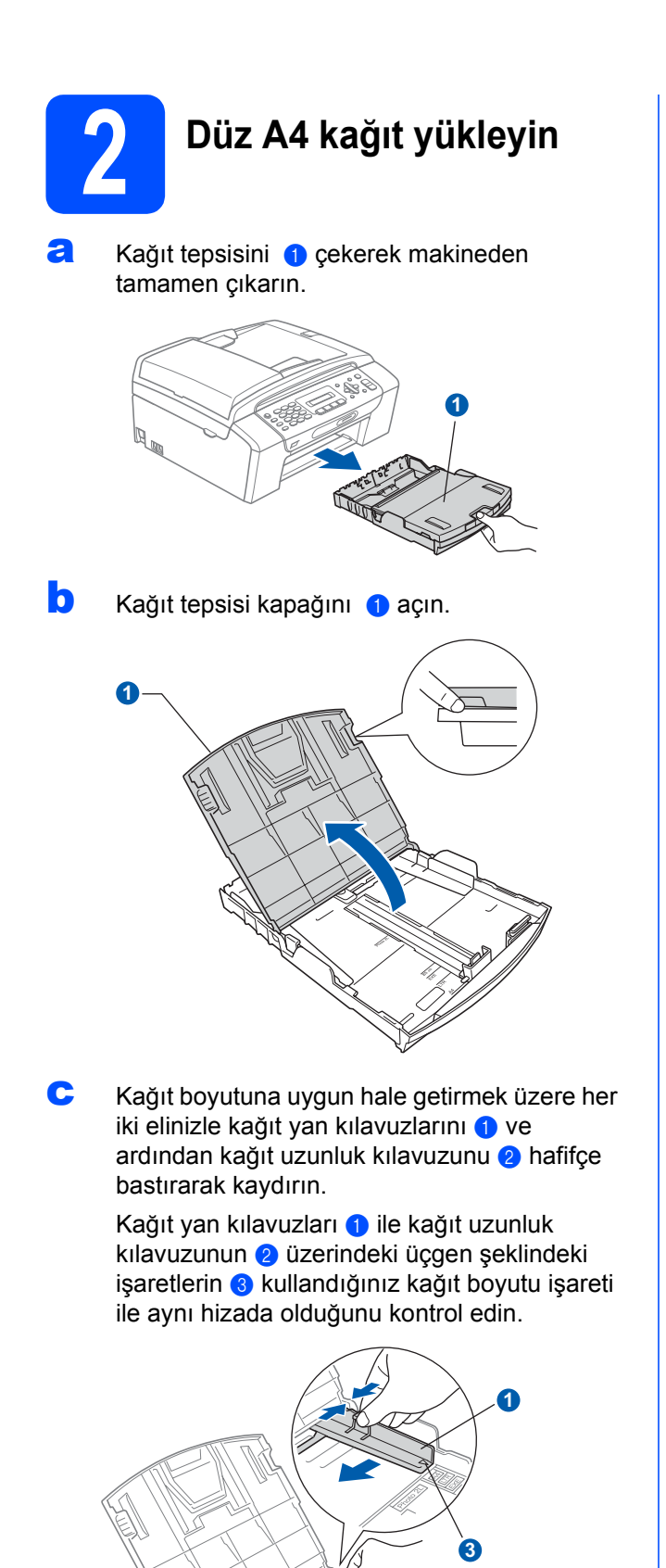

**3**

**2**

- **d** Kağıt sıkışmalarını ve hatalı beslemeleri önlemek için kağıt destesini iyice havalandırın.
- e Kağıdı yazdırılacak tarafı aşağı bakacak ve üst kenarı önce girecek şekilde hafifçe kağıt tepsisine yerleştirin. Kağıdın tepside düz durup durmadığını kontrol edin.

### **ÖNEMLİ**

### **Kağıdı fazla ileri itmeyin.**

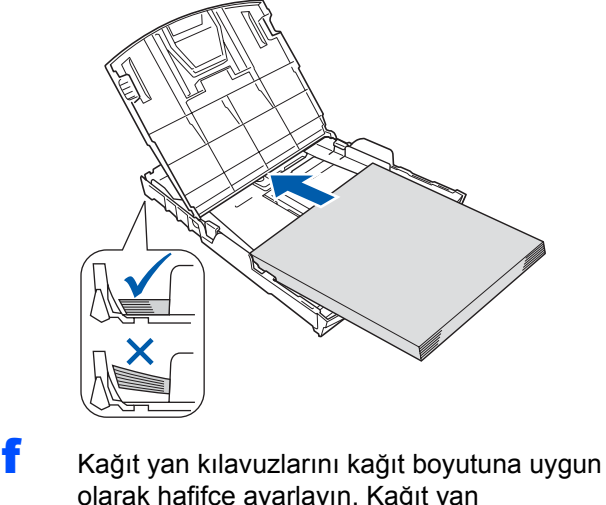

olarak hafifçe ayarlayın. Kağıt yan kılavuzlarının kağıdın kenarlarına dokunduğunu kontrol edin.

**C** Kağıt tepsisi kapağını **a** kapatın.

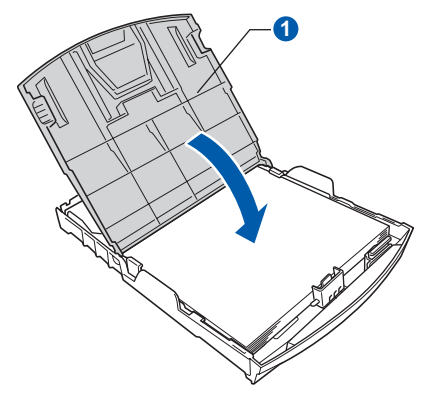

h Kağıt tepsisini *yavaşça* ittirerek makineye takın.

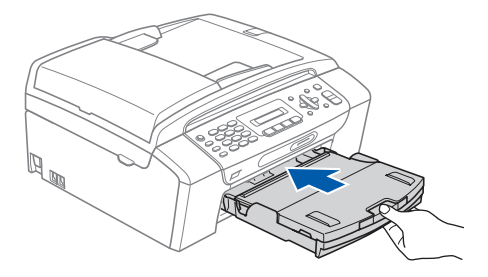

**i Kağıt tepsisini yerinde tutarken kağıt** desteğini  $\bigcirc$  tık sesi duyuluncaya kadar dışarı çekin ve kağıt destek kapağını 2 açın.

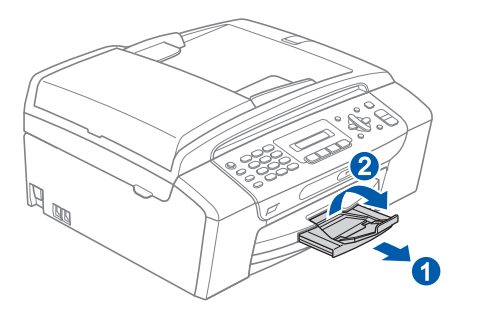

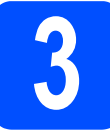

# **3 Elektrik kablosunu ve telefon hattını bağlayın**

#### **ÖNEMLİ**

### **USB kablosunu henüz bağlamayın.**

**a** Elektrik kablosunu bağlayın.

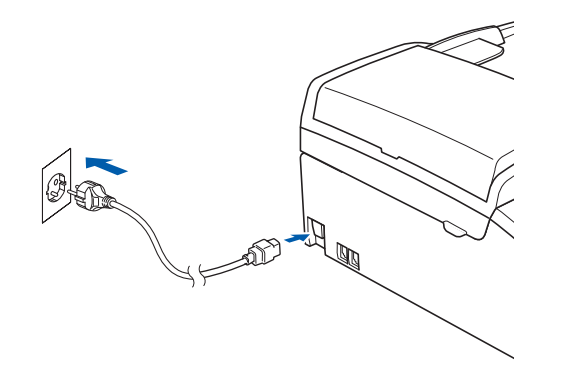

### **UYARI**

### **Makine, topraklı bir fiş ile donatılmalıdır.**

**b** Telefon hat kablosunu bağlayın. Telefon hat kablosunun bir ucunu makinenin üzerinde **LINE** ile belirtilen prize diğer ucunu ise duvardaki telefon prizine bağlayın.

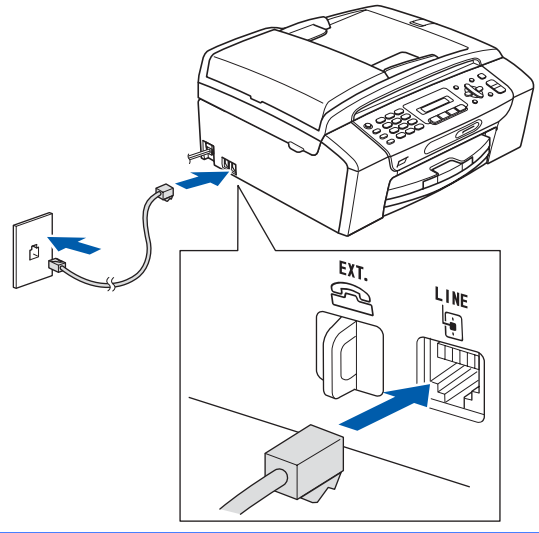

### **UYARI**

**Makine, elektrik prizi üzerinden topraklandığından makineyi telefon hattına bağlarken elektrik kablosunu makineye bağlı tutarak telefon şebekesindeki olası tehlikeli elektrik şartlarından kendinizi koruyabilirsiniz. Benzer şekilde makinenizi taşımak istediğinizde önce telefon hattı bağlantısını ve ardından elektrik kablosunun bağlantısını keserek kendinizi koruyabilirsiniz.**

### **ÖNEMLİ**

**Telefon hat kablosu makinenin üzerinde LINE ile belirtilen prize bağlanmalıdır.**

### **Not**

*Telefon hattını harici bir telefonla paylaşıyorsanız bağlantıyı aşağıda gösterildiği gibi yapın.*

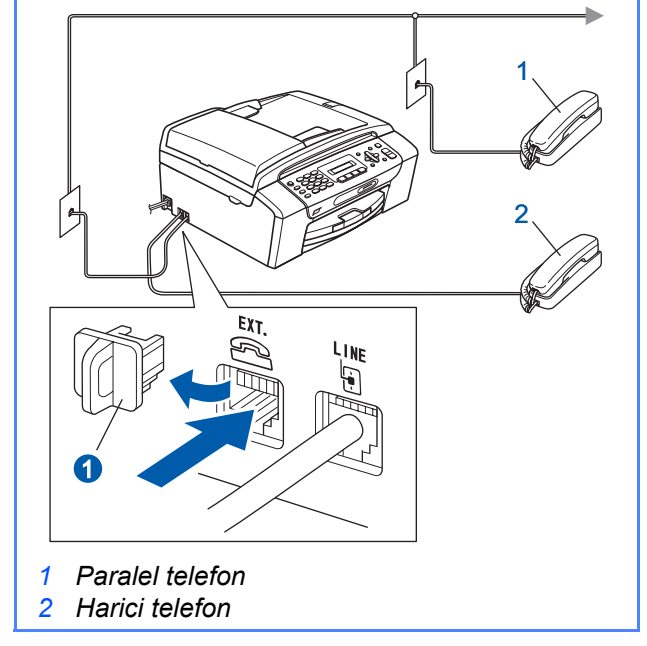

### **Not**

 $\mathbb Q$ 

*Telefon hattını harici bir telesekreterle paylaşıyorsanız bağlantıyı aşağıda gösterildiği gibi yapın.*

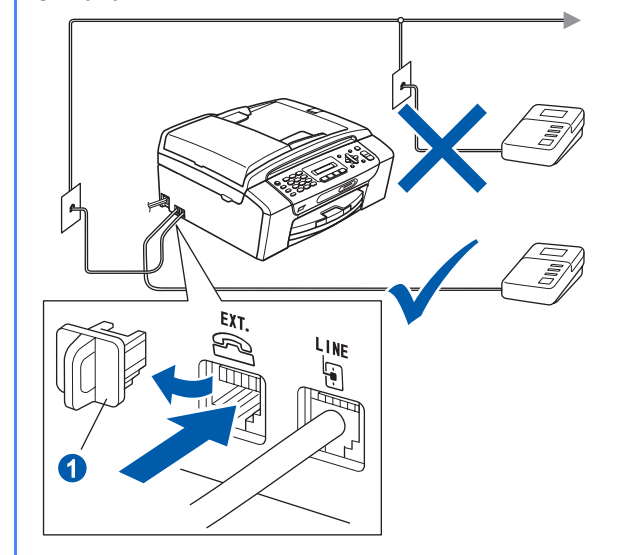

*Harici telesekreteriniz varsa alma modunu External TAD (Harici Telesekreter) olarak ayarlayın. Bkz. [Alma Modunu seçin](#page-6-0)  [sayfa 7.](#page-6-0) İlave ayrıntılar için Kullanım Kılavuzunun 7. Kısmında yer alan Harici telesekreter bağlama kısmına bakınız.*

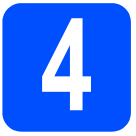

### **4 Mürekkep kartuşlarını takın**

### **UYARI**

**Gözünüze mürekkep kaçarsa derhal bol su ile yıkayın ve tahriş etmesi durumunda doktora danışın.**

**a** Makinenin açık olduğunu kontrol edin. LCD ekranda şu mesaj görüntülenir:

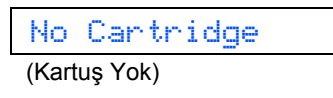

**b** Mürekkep kartuşu kapağını **a** açın.

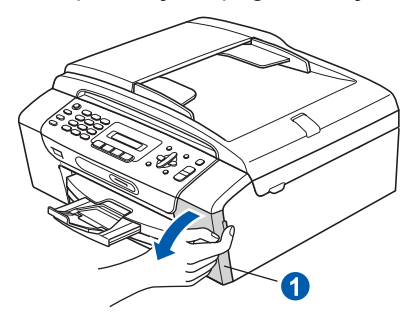

C Yeşil koruyucu parçayı **a** çıkarın.

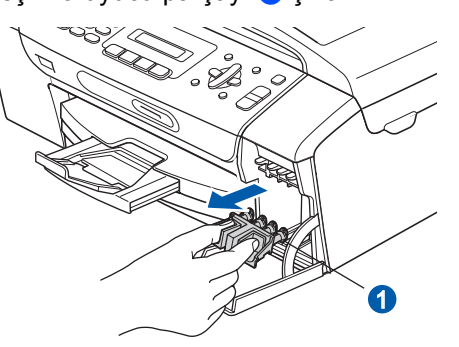

### **Not**

*Yeşil koruyucu parçayı atmayın. Makineyi naklederken bu parçaya ihtiyacınız olacaktır.*

d Mürekkep kartuşunu ambalajından çıkarın.

e Vakum contasını açmak için koruyucu sarı kapağın üzerindeki yeşil düğmeyi saat yönünde tık sesi duyuluncaya dek çevirin, ardından kapağı **a** çıkarın.

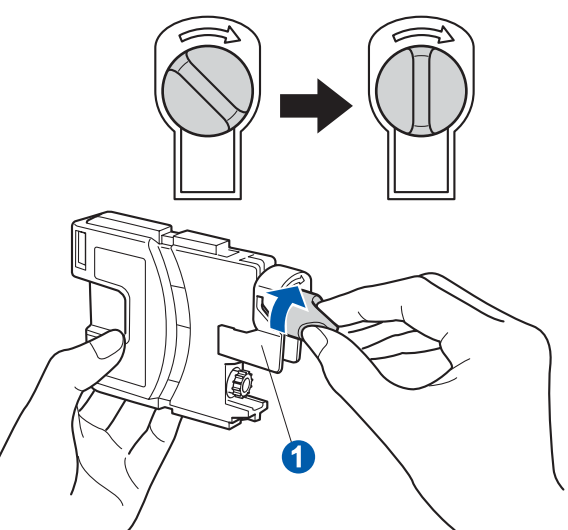

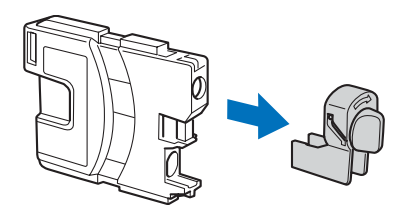

f <sup>A</sup>şağıdaki şekilde gösterildiği gibi kartu<sup>ş</sup> rengiyle a kol a renginin aynı olmasına dikkat edin

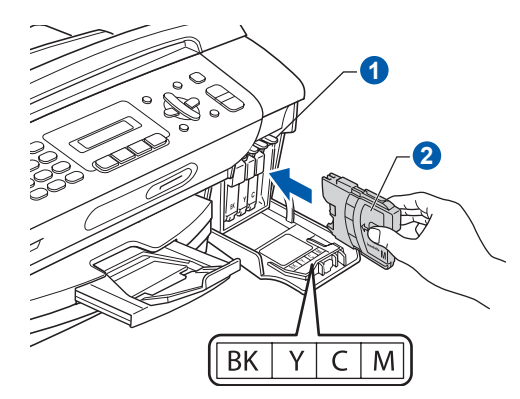

**g** Her bir mürekkep kartuşunu etiket üzerindeki okla aynı yönde takın.

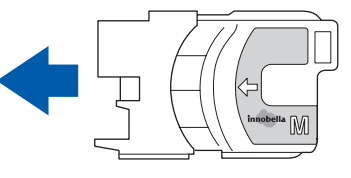

**h** Mürekkep kartusunu tık sesi gelinceve dek ittirin. Tüm mürekkep kartuşları takıldıktan sonra mürekkep kartuşu kapağını kapatın.

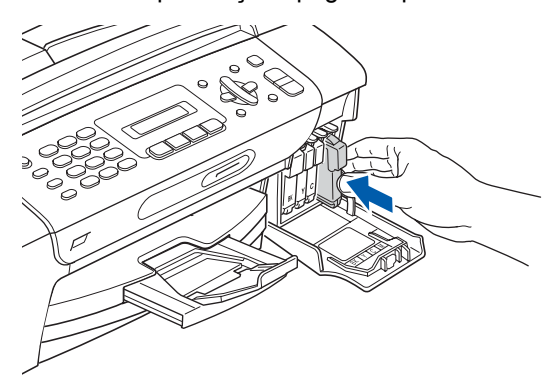

## **Not**

*Makine baskı için mürekkep kanalı sistemini hazırlayacaktır. Bu işlem yaklaşık dört dakika sürecektir. İşlem bitmeden makineyi kapatmayın.*

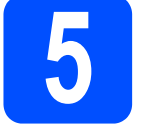

### **5 Baskı kalitesini kontrol edin**

**a** Hazırlık işlemi tamamlandığında LCD ekranda aşağıdaki mesaj görüntülenir

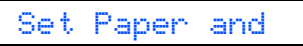

(Kağıdı Ayarla ve)  $\mathbf{t}$ 

### Press Start

(Start'a Bas)

**Colour Start** (Renkli Başlat)'a basın.

<span id="page-5-1"></span>**b** Sayfadaki dört adet renkli bloğun **0** kalitesini kontrol edin. (siyah/sarı/cyan/magenta)

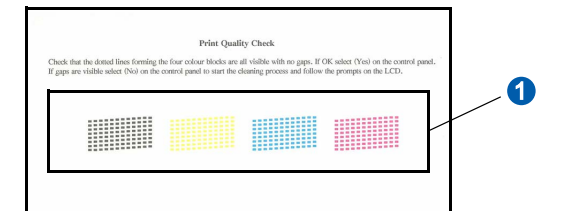

C Cizgilerin tümü net ve görülebilir durumdaysa tuş takımından **1** (Yes (Evet))'e basarak kalite kontrolünü bitirin.

İyi

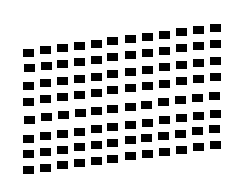

Eksik kısa çizgiler varsa tuş takımından **2** (No  $(Hayir)$ 'ye basın ve [d](#page-5-0)'ye gidin.

Kötü

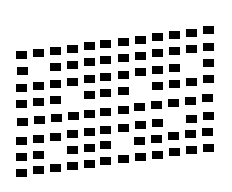

<span id="page-5-0"></span>**d** LCD ekranda siyah ve renkli baskı kalitesinin iyi olup olmadığı sorulur. Tuş takımından **1** (Yes (Evet)) veya **2** (No (Hayır))'a basın.

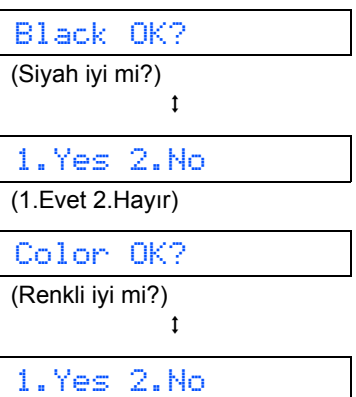

(1.Evet 2.Hayır)

Siyah ve renkli için **1** (Yes (Evet)) veya **2** (No (Hayır))'a bastığınızda LCD ekranda şu mesaj görüntülenir:

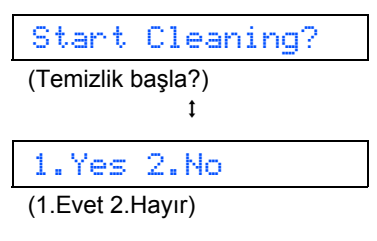

e **<sup>1</sup>** (Yes (Evet))'e basın, makine renkleri temizlemeye başlar.

f Temizleme tamamlandığında **Colour Start** (Renkli Başlat)'a basın. Makine, Baskı Kalitesi Kontrol Sayfasını yazdırmaya başlar. [b](#page-5-1)'ye gidin.

<span id="page-6-0"></span>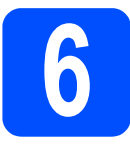

## **6 Alma Modunu seçin**

Dört tane alma modu mevcuttur: Fax Only (Sadece Faks), Fax/Tel (Faks/Tel), Manual (Manüel) ve External TAD (Harici Telesekreter).

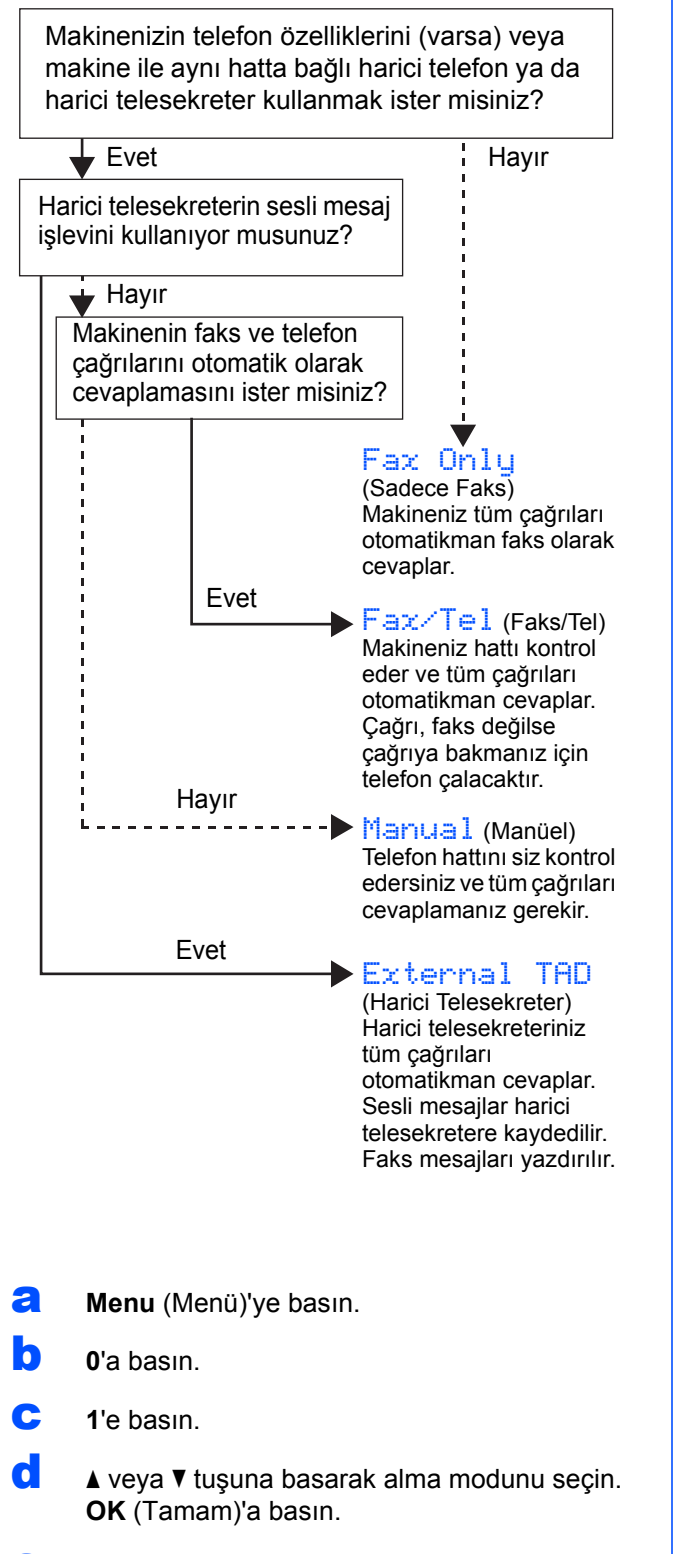

- e **Stop/Exit** (Durdur/Çık)'a basın.
- *Ayrıntılar için Kullanım Kılavuzunun 6.*   $\mathbb{Q}$ *Kısmında yer alan Alma modlarının kullanılması kısmına bakınız.*

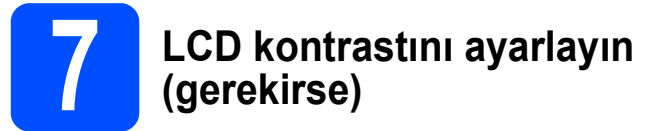

Bulunduğunuz yerden LCD'yi okumada zorluk çekiyorsanız kontrast ayarını değiştirmeyi deneyin.

- **a** Menu (Menü)'ye basın.
- **b** 1<sup>'</sup>e basın.
- c **<sup>7</sup>**'ye basın.
- **d** a veya **v** tuşuna basarak Dark (Koyu) ya da Light (Açık)'ı seçin.

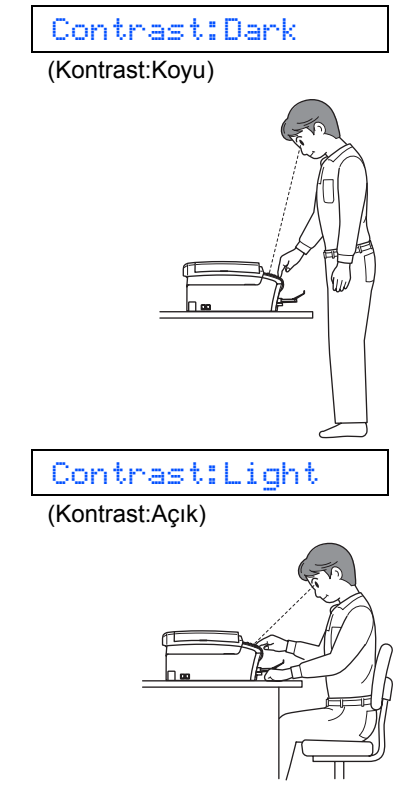

e **OK** (Tamam)'a basın.

Stop/Exit (Durdur/Çık)'a basın.

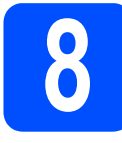

## **8 Tarih ve saati ayarlayın**

Makine tarih ve saati gösterir; istasyon kimliğini ayarladıysanız gönderdiğiniz faksa tarih ve saat eklenir.

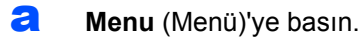

- b **<sup>0</sup>**'a basın.
- c **<sup>2</sup>**'ye basın.
- **d** Tus takımını kullanarak yılın son iki rakamını girin ve **OK** (Tamam)'a basın.

### Year:2008

(Yıl:2008)

(örneğin 2008 için **0 8** girin.)

- e Ay ve Gün ile 24 saat formatlı Saat ve Dakika için bu işlemi tekrar edin.
- f **Stop/Exit** (Durdur/Çık)'a basın.

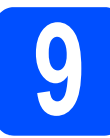

## **9 Kişisel bilgileri (istasyon kimliği) girin**

Gönderdiğiniz tüm faks sayfalarına yazılması için adınızı ve faks numaranızı kaydetmelisiniz.

- <span id="page-7-0"></span>**a** Menu (Menü)'ye basın.
- b **<sup>0</sup>**'a basın.
- c **<sup>3</sup>**'e basın.
- **d** Tus takımını kullanarak faks numaranızı (en fazla 20 rakam) girin ve **OK** (Tamam)'a basın. Uluslararası kodlar için "+" girmek üzere **l** tuşuna basın. Örneğin İngilterenin kodu olan "+44" girmek için **l**, **4**, **4** tuşlarına basın ve arından numaranın geri kalan rakamlarını girin.
- e Tuş takımını kullanarak adınızı (en fazla 20 karakter) girin ve **OK** (Tamam)'a basın.

### **Not**

- *Adınızı girmek için aşağıdaki şemaya bakın.*
- *Son karakterle aynı tuşta bulunan bir karakter girmeniz gerekiyorsa* **c** *tuşuna basarak imleci sağa alın.*
- *Hatalı bir karakter girdiniz ve düzeltmek istiyorsanız imleci hatalı karakterin altına getirmek için* **d** veya **c** *tuşuna basın ve ardından Clear/Back (Sil/Geri)'ye basın.*

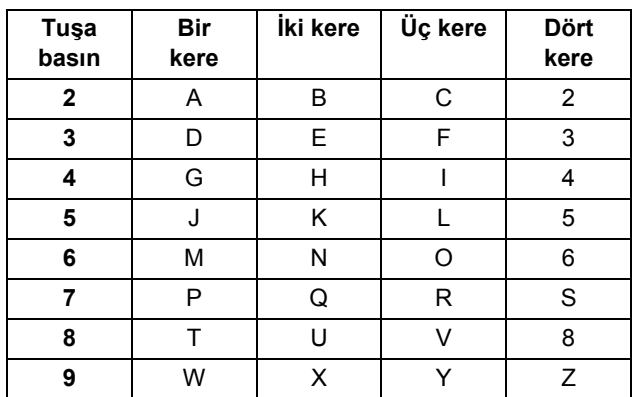

Stop/Exit (Durdur/Çık)'a basın.

### **Not**

 $\mathbb{Q}$ 

*Hata yapmanız durumunda yeniden başlamak isterseniz* [a](#page-7-0)*'ya gitmek için Stop/Exit (Durdur/Çık)'a basın.*

*Ayrıntılar için Kullanım Kılavuzunun Ek C'sinde yer alan Metin Girme kısmına bakınız.*

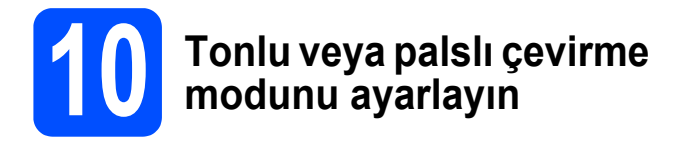

Makineniz tonlu çevirme servisi için ayarlanmış olarak gelir. Çevirme servisiniz Palslı (döner) ise arama modunu değiştirmeniz gerekir.

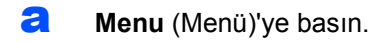

- b **<sup>0</sup>**'a basın.
- c **<sup>4</sup>**'e basın.
- **d** A veya **v** tuşuna basarak Pulse (Pals) (veya Tone (Ton))'ı seçin. **OK** (Tamam)'a basın.
- e **Stop/Exit** (Durdur/Çık)'a basın.

## **11 Telefon hattı tipini ayarlayın**

Faks göndermek ve almak için makineyi PBX veya ISDN kullanan bir hatta bağlıyorsanız aşağıdaki adımları tamamlayarak telefon hattı tipini buna göre değiştirmeniz gerekmektedir.

- **a** Menu (Menü)'ye basın.
- b **<sup>0</sup>**'a basın.
- c **<sup>6</sup>**'ya basın.
- $\overline{\mathbf{C}}$  a veya  $\overline{\mathbf{v}}$  tusuna basarak Normal, PBX ya da ISDN'yi seçin. **OK** (Tamam)'a basın.
- e **Stop/Exit** (Durdur/Çık)'a basın.

### **PBX ve AKTARMA**

Makine başlangıçta, standart PSTN (Public Switched Telephone Network) hattına bağlanmasına imkan veren Normal seçeneğine ayarlanmıştır. Bununla birlikte ofislerin çoğunda merkezi telefon sistemi veya Özel Santral (PBX) kullanılmaktadır. Makineniz çoğu PBX tipine bağlanabilir. Makinenin yeniden çevirme özelliği sadece süreli yeniden çevirmeyi (TBR) destekler. TBR çoğu PBX sistemiyle çalışarak harici bir hatta erişmenizi veya .çağrıları başka bir paralel hatta aktarmanıza imkan verir. Bu özellik **Tel/R** tuşuna basıldığında çalışır.

**Windows® Kullanıcıları için:**

**Şimdi gidiniz**

### **Sayfa [10](#page-9-0)**

### **Mac OS® Kullanıcıları için:**

**Şimdi gidiniz**

**Sayfa [14](#page-13-0)**

## <span id="page-9-0"></span>**USB Arayüzü Kullanıcıları için (Windows® 2000 Professional/XP/XP Professional x64 Edition/ Windows Vista® için)**

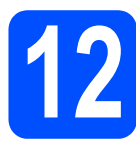

## **12 Kurmadan önce**

**a** Bilgisayarınızın açık olduğundan ve oturumu Yönetici haklarıyla açtığınızdan emin olun.

### **ÖNEMLİ**

- **USB kablosunu henüz bağlamayın.**
- **Çalışan program varsa kapatın.**
- **Takılı hafıza kartı veya USB Flash bellek sürücüsü olmadığından emin olun.**
- **• İşletim sisteminize bağlı olarak ekranlar değişebilir.**
- **Verilen CD-ROM, ScanSoft™ PaperPort™ 11SE'yi içerir. Bu yazılım Windows® 2000 (SP4 veya üstü), XP (SP2 veya üstü), XP Professional x64 Edition ve Windows Vista®'yı destekler. MFL-Pro Suite'i**

**kurmadan önce en son Windows® Servis Paketi güncellemesini yapın.**

**b** Makinenin fişini prizden çekin ve bilgisayarla arasına arayüz kablosu bağladıysanız bu kabloyu çıkarın.

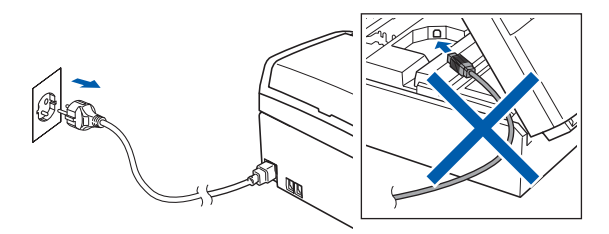

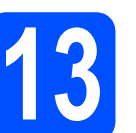

## **13 MFL-Pro Suite'i Kurun**

**a CD-ROM sürücünüze verilen CD-ROM'u takın.** Model adı ekranı açılırsa makinenizi seçin. Dil ekranı açılırsa dilinizi seçin.

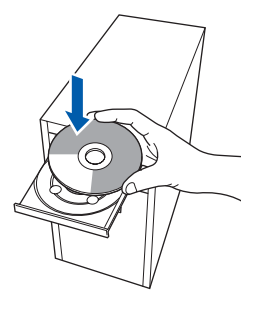

### **Not**

*Brother ekranı otomatik olarak görüntülenmezse My Computer (Bilgisayarım) (Computer (Bilgisayar))'a gidin, CD-ROM simgesine çift tıklayın ve ardından start.exe'ye çift tıklayın.*

<span id="page-9-1"></span>**b** CD-ROM ana menüsü görüntülenir. **Install MFL-Pro Suite** (MFL-Pro Suite'i Kur)'a tıklayın.

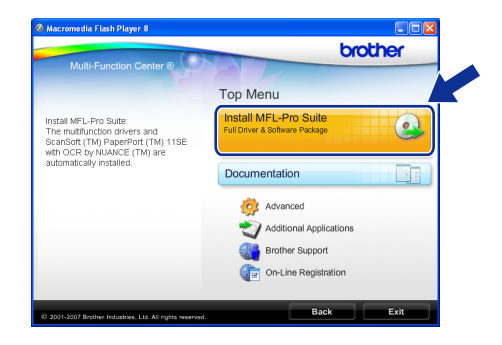

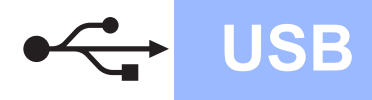

## **Windows USB ®**

### **Not**

*• Bu ekran açılırsa bilgisayarınızı yeniden başlatmak için OK (Tamam)'a tıklayın.*

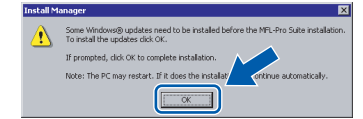

- *Kurulum otomatik olarak devam etmezse CD-ROM'u çıkarıp yeniden takarak veya kök klasöründen start.exe programına çift tıklayarak ana menüyü yeniden açın ve MFL-Pro Suite'i kurmak için* [b](#page-9-1)*'den devam edin.*
- *Windows Vista® için User Account Control (Kullanıcı Hesabı Denetimi) ekranı görüntülendiğinde Allow (İzin Ver)'e tıklayın.*

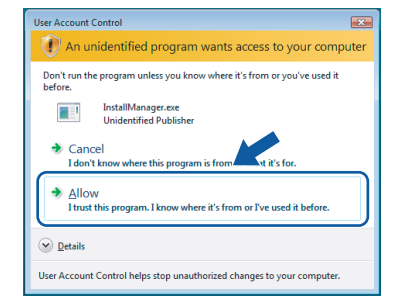

c ScanSoft**™** PaperPort**™** 11SE **License Agreement** (Lisans Anlaşması) penceresi açıldığında Yazılım **Lisans Anlaşması**'nı kabul ediyorsanız **Yes** (Evet)'e tıklayın.

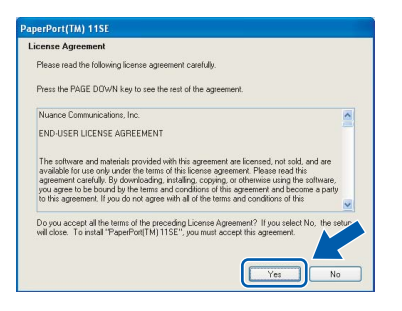

- d ScanSoft**™** PaperPort**™** 11SE kurulumu otomatik olarak başlar ve MFL-Pro Suite kurulumu ile devam eder.
- e Brother MFL-Pro Suite Software **License Agreement** (Lisans Anlaşması) penceresi açıldığında Yazılım **License Agreement** (Lisans Anlaşması)'nı kabul ediyorsanız **Yes** (Evet)'e tıklayın.

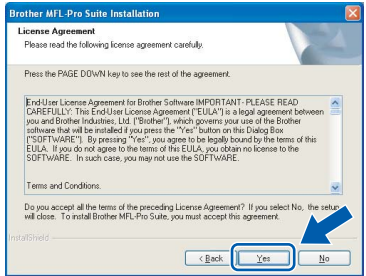

f **Standard** (Standardı)'ı seçin ve ardından **Next** (İleri)'ye tıklayın. Kurulum devam eder.

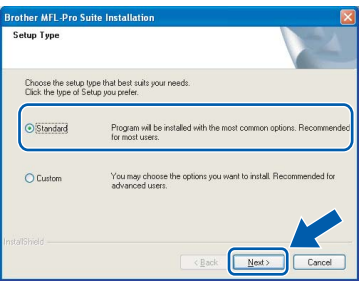

**g** Bu ekran açıldığında bir sonraki adıma geçin.

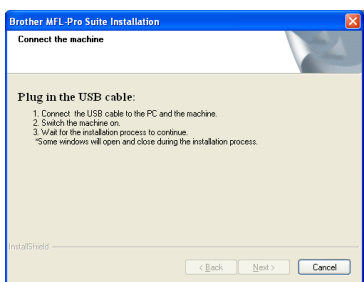

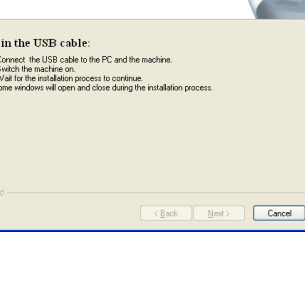

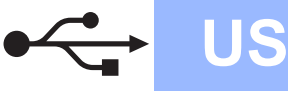

## **Windows USB ®**

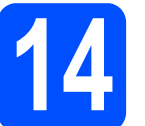

## **14 USB kablosunu bağlayın**

### **ÖNEMLİ**

- **Makineyi klavye veya elektrik beslemesi olmayan USB hub üzerindeki bir USB bağlantı noktasına bağlamayın.**
- **Makineyi doğrudan bilgisayarınıza bağlayın.**
- **a** Her iki elinizle makinenin her iki tarafındaki plastik tırnaklardan tutarak açık konumda sıkıca kilitleninceye kadar tarayıcı kapağını kaldırın.

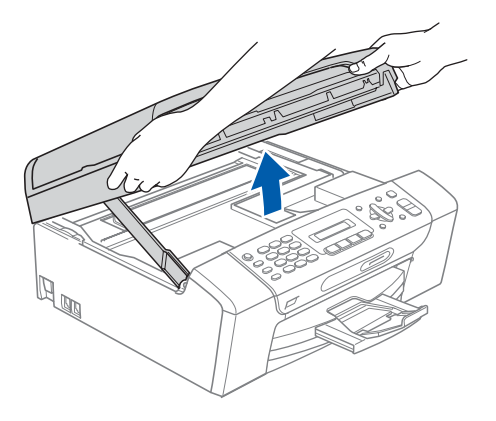

**b** USB kablosunu  $\overline{\left| \cdot \right\|}$  simgesi ile belirtilmiş olan USB yuvasına takın. USB yuvasını aşağıdaki şekilde gösterildiği gibi makinenin içinde bulabilirsiniz.

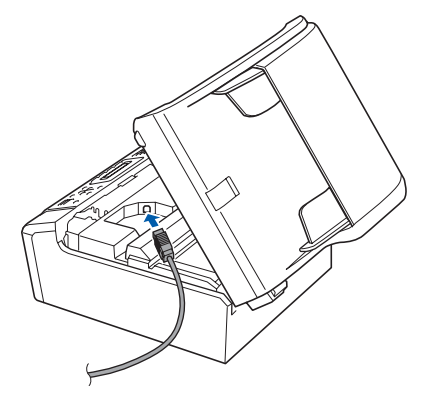

C USB kablosunu aşağıda gösterildiği gibi makinenin yanında ve arka kısmında yer alan kablo kanalından geçirin Daha sonra kabloyu bilgisayarınıza bağlayın.

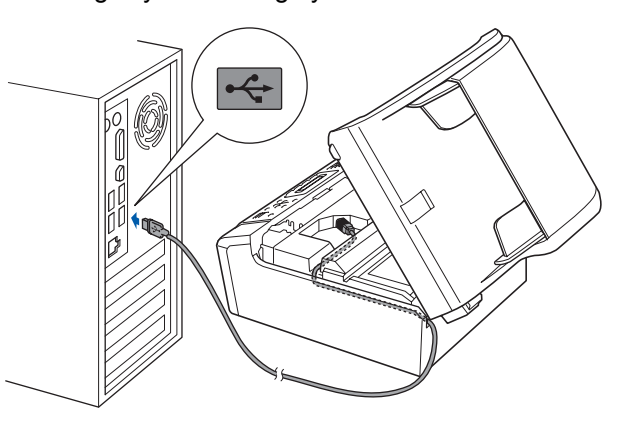

### **ÖNEMLİ**

**Hataya neden olabileceğinden dolayı kablonun kapağın kapanmasına engel olmadığından emin olun.**

d Kilidi açmak için tarayıcı kapağını kaldırın **a.** Tarayıcı kapağı desteğini hafifçe aşağı bastırın 2 ve tarayıcı kapağını kapatın 3.

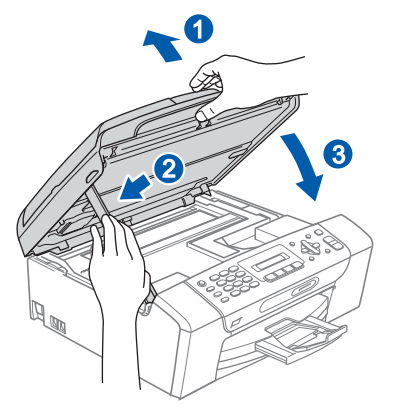

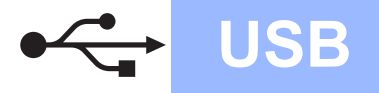

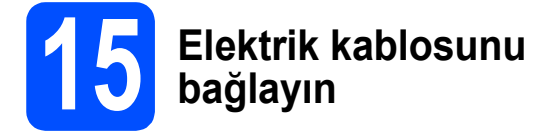

**a** Elektrik kablosunu bağlayın. Kurulum otomatik olarak devam edecektir. Kurulum ekranları birer birer görüntülenir.

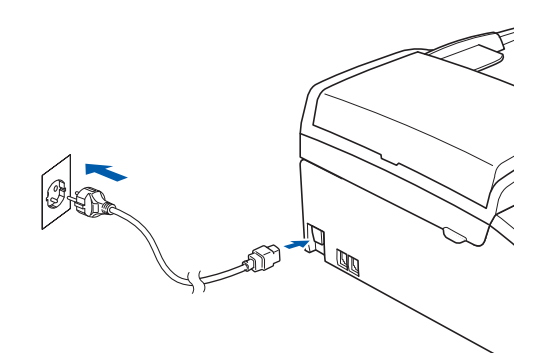

### **ÖNEMLİ**

**Kurulum sırasında ekranlardan hiçbirini iptal etmeyin. Tüm ekranların açılması birkaç saniye sürebilir.**

### **Not**

*Windows Vista® için bu ekran açıldığında onay kutusunu işaretleyin ve kurulumu düzgün bir şekilde tamamlamak için Install (Kur)'a tıklayın*

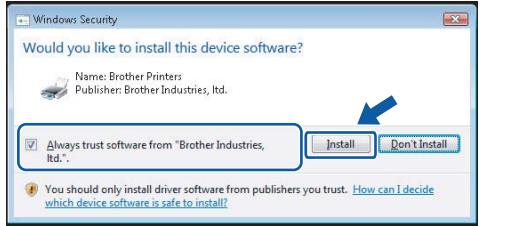

**b** On-Line Registration (On-line Kayıt) ekranı görüntülendiğinde seçiminizi yapın ve ekrandaki talimatları izleyin.

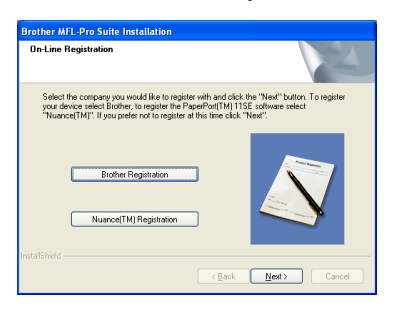

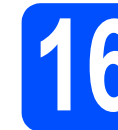

# **16 Bitirin ve yeniden başlatın**

a Bilgisayarınızı yeniden başlatmak için **Finish** (Son)'a tıklayın.

Bilgisayarınızı yeniden başlattıktan sonra oturumu yönetici haklarıyla açmanız gerekmektedir.

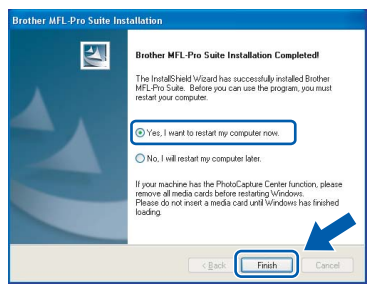

### **Not**

*Yazılım kurulumu sırasında bir hata mesajı görüntülenirse Start/All Programs/Brother/ MFC-XXXX (Başlat/Tüm* 

*Programlar/Brother/MFC-XXXX) (MFC-XXXX model adınızı gösterir) dizininde bulunan Installation Diagnostics (Kurulum Tanılama)'yı çalıştırın.*

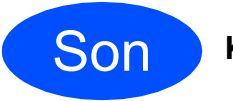

Son **Kurulum tamamlandı.**

### **Şimdi gidiniz**

**[Sayfa 17](#page-16-0)'de yer alan İsteğe Bağlı Uygulamaları Kurun kısmına geçin.**

**USB**

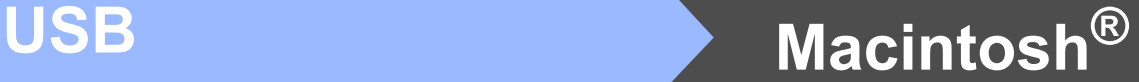

### <span id="page-13-0"></span>**USB Arayüzü Kullanıcıları için (Mac OS® X 10.2.4 veya üst versiyonları için)**

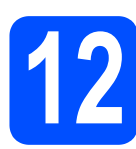

## **12 Kurmadan önce**

a Makinenizin elektrik kaynağına bağlı olduğundan ve Macintosh® bilgisayarınızın açık olduğundan emin olun. Oturumu yönetici haklarıyla açmanız gerekmektedir.

### **ÖNEMLİ**

- **Mac OS® X 10.2.0 ila 10.2.3 kullanıcıları için, Mac OS® X 10.2.4 veya üst sürümüne yükseltin. (Mac OS® X ile ilgili son bilgiler için bkz.[http://solutions.brother.com/\)](http://solutions.brother.com)**
- **Takılı hafıza kartı veya USB Flash bellek sürücüsü olmadığından emin olun.**

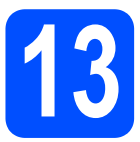

## **13 USB kablosunu bağlayın**

### **ÖNEMLİ**

- **Makineyi klavye veya elektrik beslemesi olmayan USB hub üzerindeki bir USB bağlantı noktasına bağlamayın.**
- **Makineyi doğrudan Macintosh® bilgisayarınıza bağlayın.**
- **a** Her iki elinizle makinenin her iki tarafındaki plastik tırnaklardan tutarak açık konumda sıkıca kilitleninceye kadar tarayıcı kapağını kaldırın.

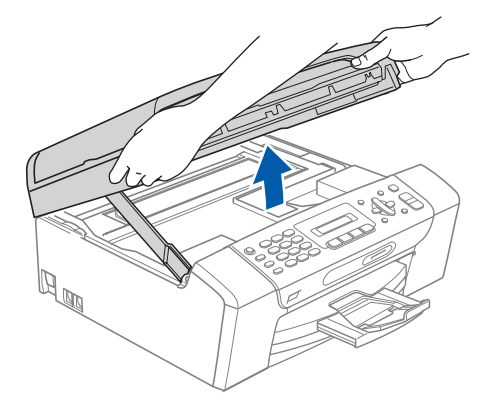

**b** USB kablosunu  $\left|\frac{1}{\sqrt{2}}\right|$  simgesi ile belirtilmiş olan USB yuvasına takın. USB yuvasını aşağıdaki şekilde gösterildiği gibi makinenin içinde bulabilirsiniz.

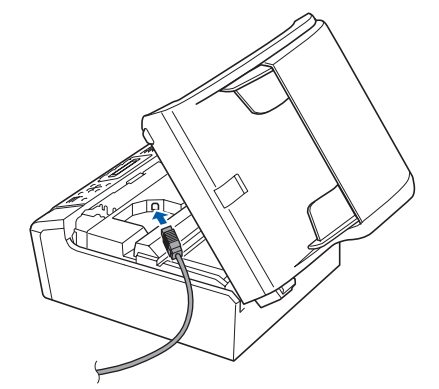

c USB kablosunu aşağıda gösterildiği gibi makinenin yanında ve arka kısmında yer alan kablo kanalından geçirin Daha sonra kabloyu Macintosh® bilgisayarınıza bağlayın.

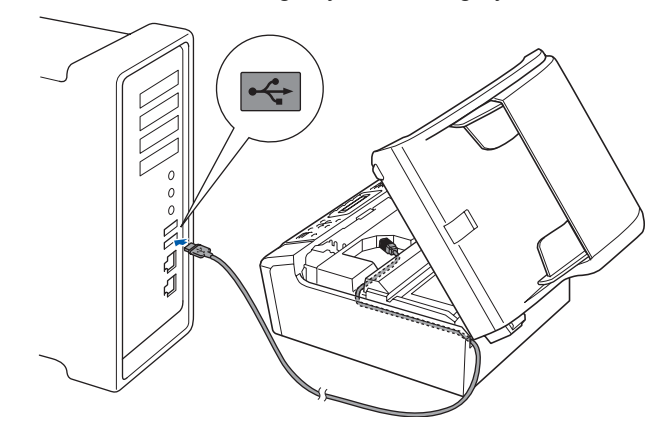

### **ÖNEMLİ**

**Hataya neden olabileceğinden dolayı kablonun kapağın kapanmasına engel olmadığından emin olun.**

 $\overline{\textbf{C}}$  Kilidi açmak için tarayıcı kapağını kaldırın  $\overline{\textbf{C}}$ . Tarayıcı kapağı desteğini hafifçe aşağı bastırın 2 ve tarayıcı kapağını kapatın 3.

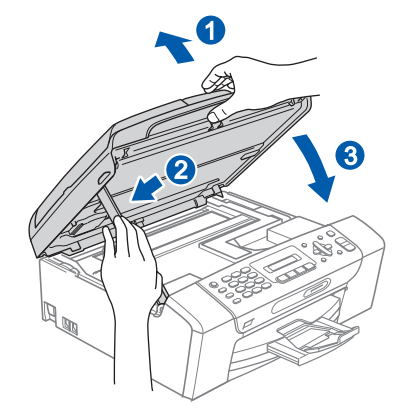

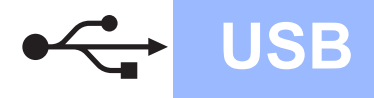

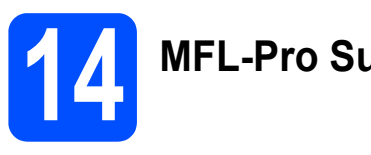

**14 MFL-Pro Suite'i Kurun**

**a CD-ROM sürücünüze verilen CD-ROM'u takın.** 

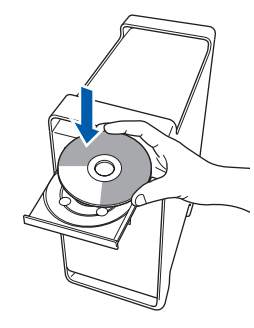

b Kurmak için **Start Here OSX** (Buradan Başla OSX) simgesine çift tıklayın.

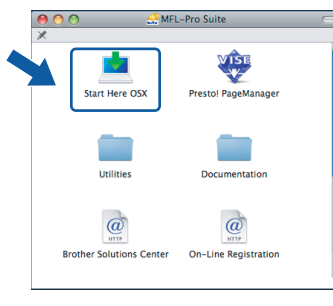

### **Not**

*Lütfen bekleyin, yazılım kurulumu birkaç saniye sürebilir. Kurulumdan sonra yazılım kurulumunu tamamlamak için Restart (Yeniden Başlat)'a tıklayın.* 

c Brother yazılımı Brother aygıtını arayacaktır. Bu süre zarfında aşağıdaki ekran görüntülenecektir:

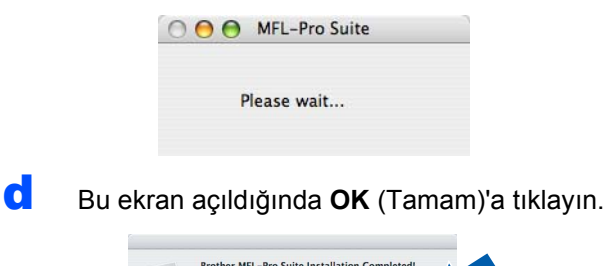

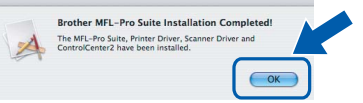

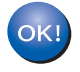

**Mac OS® X 10.3.x veya üstü sürümler için, MFL-Pro Suite kurulumu tamamlanmıştır. [sayfa 16](#page-15-0)'da yer alan adım** [15](#page-15-1)**'e gidin.**

 $\bullet$  Mac OS<sup>®</sup> X 10.2.4 - 10.2.8 kullanıcıları için, **Add** (Ekle)'ye tıklayın.

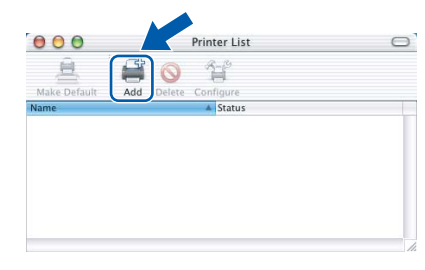

### f **USB**'yi seçin.

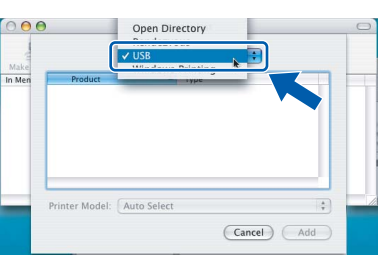

g **XXX-XXXX** (XXX-XXXX model adınızdır)'i seçin ve ardından **Add** (Ekle)'ye tıklayın.

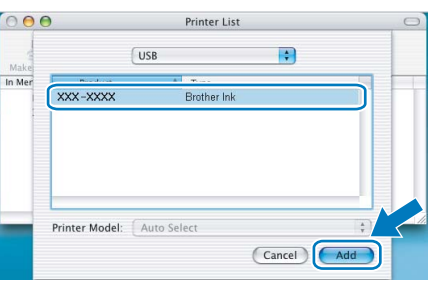

**h** Print Center (Baskı Merkezi)'ne ve ardından **Quit Print Center** (Baskı Merkezinden Çık)'a tıklayın.

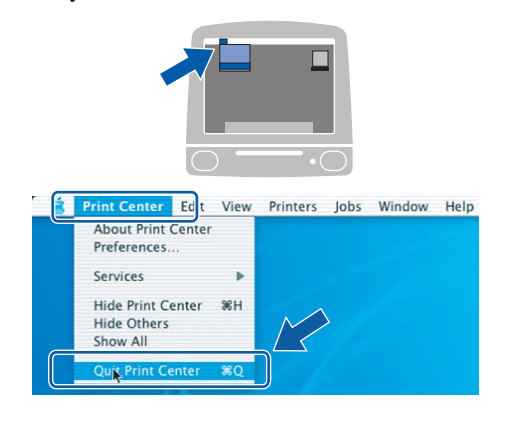

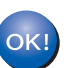

**MFL-Pro Suite kurulumu tamamlandı. [sayfa 16](#page-15-0)'da yer alan adım** [15](#page-15-1)**'e gidin.**

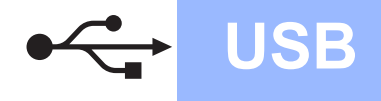

<span id="page-15-1"></span><span id="page-15-0"></span>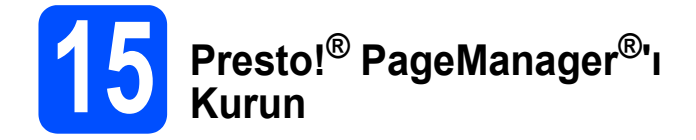

Presto!® PageManager® kurulduğunda Brother ControlCenter2'ye OCR kabiliyeti kazandırılır. Presto!® PageManager® ile fotoğraf ve dokümanlarınızı kolayca tarayabilir, paylaşabilir ve düzenleyebilirsiniz.

**a** Presto! PageManager simgesine çift tıklayın ve ekrandaki talimatları izleyin.

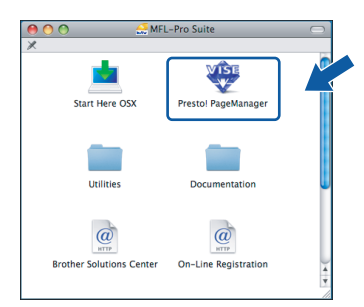

Mac OS<sup>®</sup> X 10.2.4 - 10.3.8 kullanıcıları için, bu ekran açıldığında Brother Solutions Center (Brother Çözüm Merkezi) web sitesinden yazılımı indirmek için **Go** (Git)'e tıklayın.

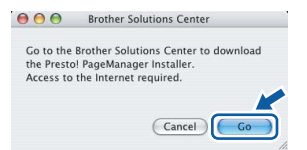

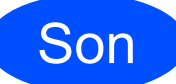

Son **Kurulum tamamlandı.**

## <span id="page-16-0"></span>**Windows İsteğe Bağlı Uygulamaları Kur ®**

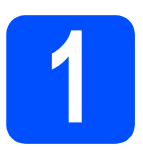

## **1 Reallusion, Inc tarafından FaceFilter Studio'yu Kurun desteklenen**

FaceFilter Studio, kullanımı kolay kenarsız fotoğraf yazdırma uygulamasıdır. FaceFilter Studio ayrıca fotoğraf verilerinizi düzenlemenize ve kırmızı göz giderme veya cilt tonu zenginleştirme gibi fotoğraf efektleri eklemenize imkan verir.

### **ÖNEMLİ**

- **Makine açık konumda ve bilgisayara bağlı olmalıdır.**
- **Bilgisayar İnternet'e bağlı olmalıdır.**
- **Oturumu Yönetici haklarıyla açtığınızdan emin olun.**

**a** CD-ROM'u çıkarıp yeniden takarak ya da kök klasöründen **start.exe** programına çift tıklayarak ana menüyü yeniden açın.

**b** CD-ROM ana menüsü görüntülenir. Dilinizi seçin ve ardından **Additional Applications** (Ek Uygulamalar)'a tıklayın.

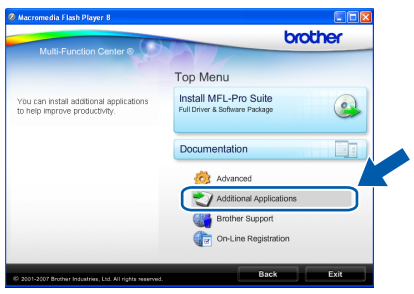

c Kurmak için **FaceFilter Studio** düğmesine tıklayın.

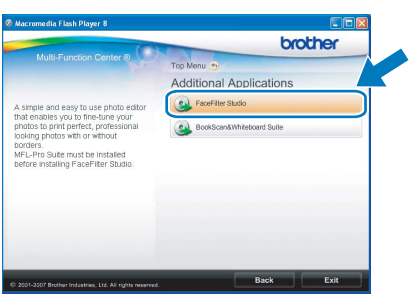

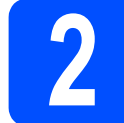

### **2 FaceFilter Studio Help'i Kurun**

FaceFilter Studio'nun kullanılması ile ilgili talimatlar için FaceFilter Studio Help'i indirerek kurun.

- **a** FaceFilter Studio'yu çalıştırmak için bilgisayarınızda **Start** (Başlat)/**All Programs** (Tüm Programlar)/**Reallusion**/ **FaceFilter Studio**'ya gidin.
- **b** Ekranın sağ üst köşesindeki düğmesine tıklayın.

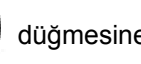

**C** Reallusion güncelleme web sayfasına gitmek için **Check for updates** (Güncellemeleri kontrol et)'e tıklayın.

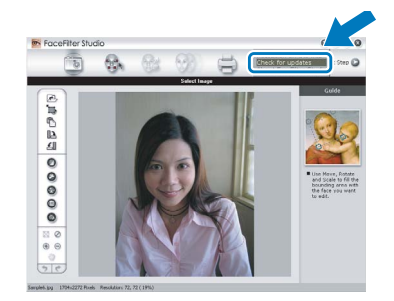

- **d** Download (İndir) düğmesine tıklayın ve dosyayı kaydetmek için bir klasör seçin.
- e FaceFilter Studio Help kurulumunu başlatmadan önce FaceFilter Studio'yu kapatın.

Belirlediğiniz klasöre indirilen dosyaya çift tıklayın ve kurmak için ekrandaki talimatları izleyin.

### **Not**

*FaceFilter Studio Help'in tamamını görmek için bilgisayarınızda Start* (Başlat)/*All Programs* (Tüm Programlar)/*Reallusion*/ *FaceFilter Studio*/*FaceFilter Studio Help'i seçin.*

## **Windows İsteğe Bağlı Uygulamaları Kur ®**

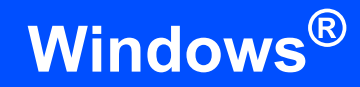

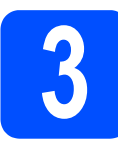

### **3 Reallusion, Inc**<br>**BookScan&Whi tarafından desteklenen BookScan&Whiteboard Suite'i Kurun**

**BookScan&Whiteboard Suite**'i kurabilirsiniz. **BookScan Enhancer** yazılımı taranan kitap görüntülerini otomatik olarak düzeltebilir. **Whiteboard Enhancer** yazılımı beyaz tahtanızdan alınan fotoğraflardaki metin ve görüntüleri siler ve zenginleştirir. (İnternet erişimi gerekmektedir.)

### **ÖNEMLİ**

- **Makine açık konumda ve bilgisayara bağlı olmalıdır.**
- **Bilgisayar İnternet'e bağlı olmalıdır.**
- **a** CD-ROM'u çıkarıp yeniden takarak ya da kök klasöründen **start.exe** programına çift tıklayarak ana menüyü yeniden açın.
- **b** CD-ROM ana menüsü görüntülenir. Dilinizi seçin ve ardından **Additional Applications** (Ek Uygulamalar)'a tıklayın.

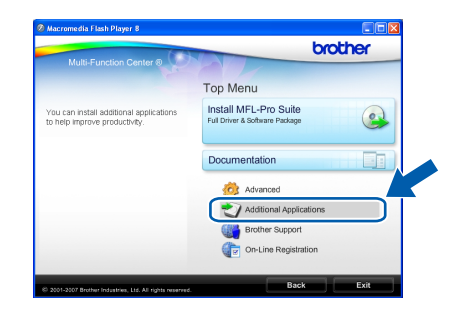

c Kurmak için **BookScan&Whiteboard Suite** düğmesine tıklayın.

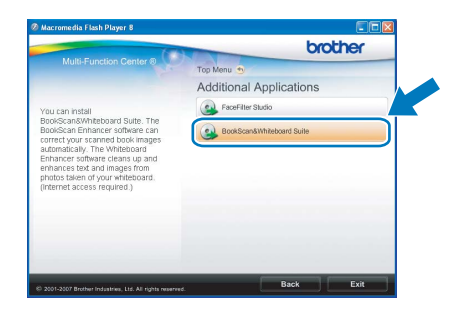

Destek Hattı: Türkiye Telefon: 0 (216) 463 2 339 Faks: 0 (216) 372 6821 E-posta: **destek@brother.com.tr**

## **Yedek sarf malzemeleri**

Mürekkep kartuşlarını değiştirmenin zamanı geldiğinde LCD ekranda bir hata mesajı görüntülenir. Makinenizin mürekkep kartuşlarıyla ilgili daha fazla bilgi için<http://www.brother.com/original/>web sitesini ziyaret edin veya yerel Brother satıcınızla görüşün.

### **Mürekkep kartuşu**

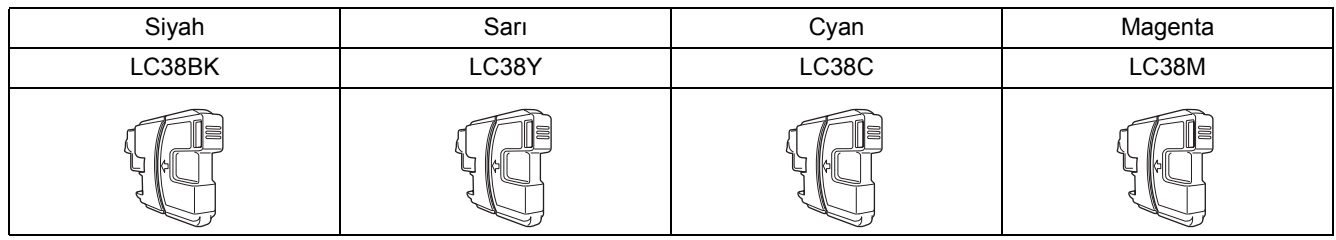

### **Innobella™ Nedir?**

Innobella™ Brother tarafından sunulan bir dizi orijinal sarf malzemesidir. "Innobella™" ismi "Innovation" (Yenilikçilik) ve "Bella" (İtalyanca'da "Güzel" anlamına gelir) kelimelerinden türetilmiş olup size güzel ve uzun ömürlü baskı sonuçları sunan "yenilikçi" teknolojiyi ifade etmektedir.

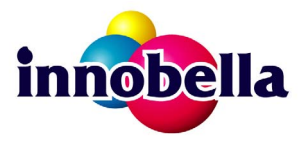

#### **Ticari markalar**

Brother logosu Brother Industries, Ltd.'in tescilli ticari markasıdır.

Brother, Brother Industries, Ltd.'in tescilli ticari markasıdır.

Multi-Function Link, Brother International Corporation'ın tescilli ticari markasıdır.

Windows Vista, Amerika Birleşik Devletleri ve diğer ülkelerde Microsoft Corporation'ın tescilli ticari markası veya ticari markasıdır.

Microsoft, Windows ve Windows Server Birleşik Devletler ve/veya diğer ülkelerde Microsoft Corporation'ın tescilli ticari markalarıdır. Macintosh ve TrueType, Apple Inc.'in tescilli ticari markalarıdır.

Nuance, Nuance logosu, PaperPort ve ScanSoft ABD ve/veya diğer ülkelerde Nuance Communications, Inc. veya bağlılarının tescilli ticari markaları veya ticari markalarıdır.

Presto! PageManager, NewSoft Technology Corporation'ın tescilli ticari markasıdır.

PictBridge ticari bir markadır.

FaceFilter Studio, Reallusion, Inc.'in ticari markasıdır.

Yazılım adı bu kılavuzda geçen her şirket kendi mülkiyet programlarına özgü Yazılım Lisans Anlaşmasına sahiptir.

#### **Bu kılavuzda adı geçen diğer tüm marka ve ürünler ilgili firmaların ticari veya tescilli ticari markalarıdır.**

#### **Derleme ve Yayın**

Bu kılavuz, Brother Industries, Ltd. gözetiminde en son ürün tanımlamalarını ve özelliklerini içerecek şekilde derlenmiş ve basılmıştır. Bu kılavuzun içeriği ve ürünün özellikleri haber vermeksizin değiştirilebilir.

Brother, ürününün özellikleri ile bu kılavuzun içeriğinde haber vermeksizin değişiklik yapma hakkını saklı tutar ve yayınla ilgili baskı ve diğer hatalar da dahil olmak ancak bunlarla sınırlı kalmamak üzere sunulan içeriğe bağlı kalınmasından kaynaklanabilecek herhangi bir zarardan (dolaylı zararlar dahil) sorumlu tutulamaz.

#### **Telif Hakkı ve Lisans**

©2008 Brother Industries, Ltd.

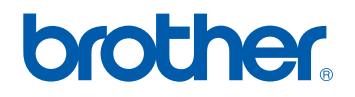